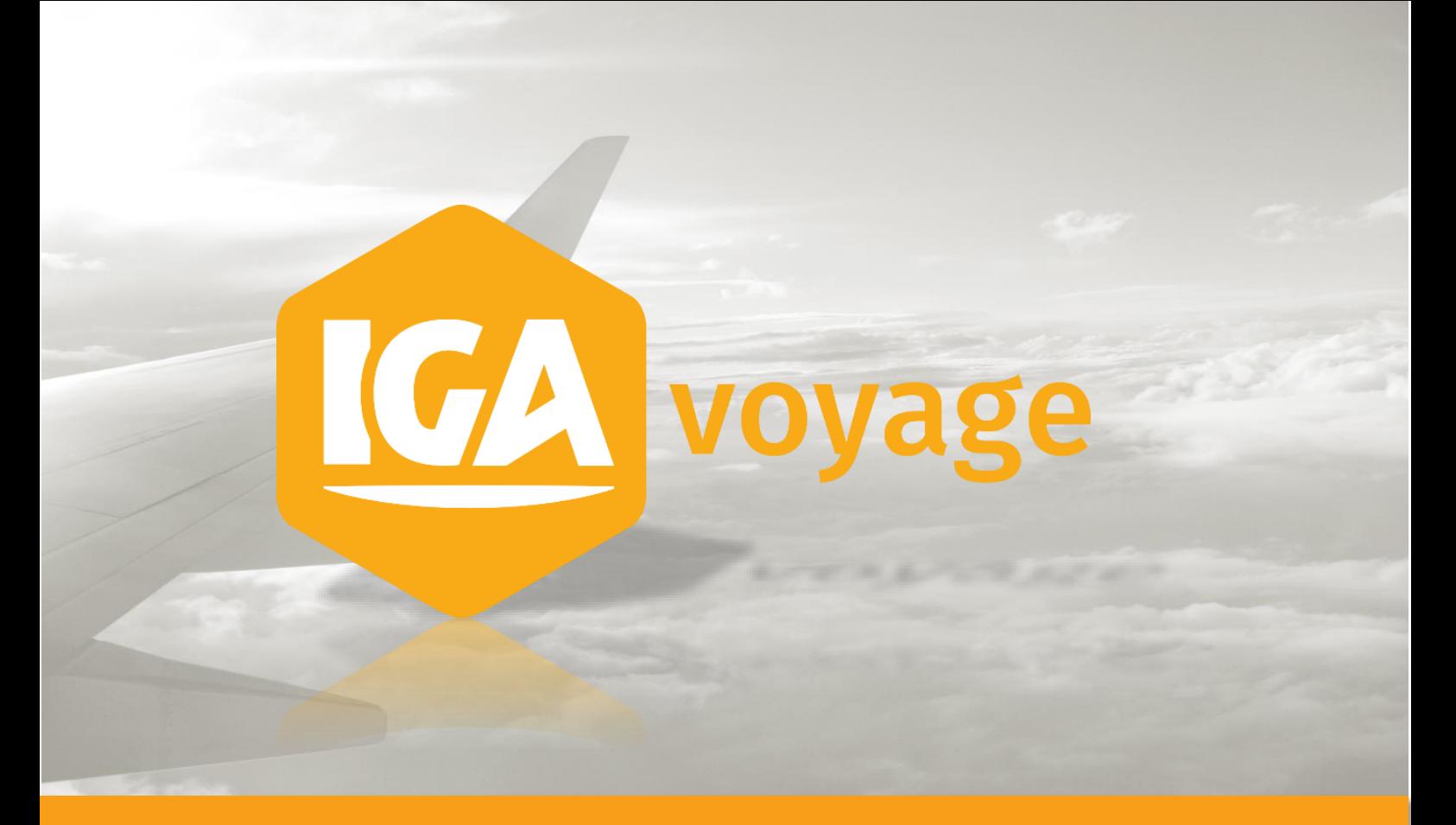

**Support IGA T-9** 

# **TRESORERIE FOURNISSEUR**

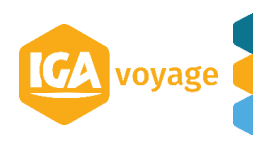

**V1**

# **Sommaire**

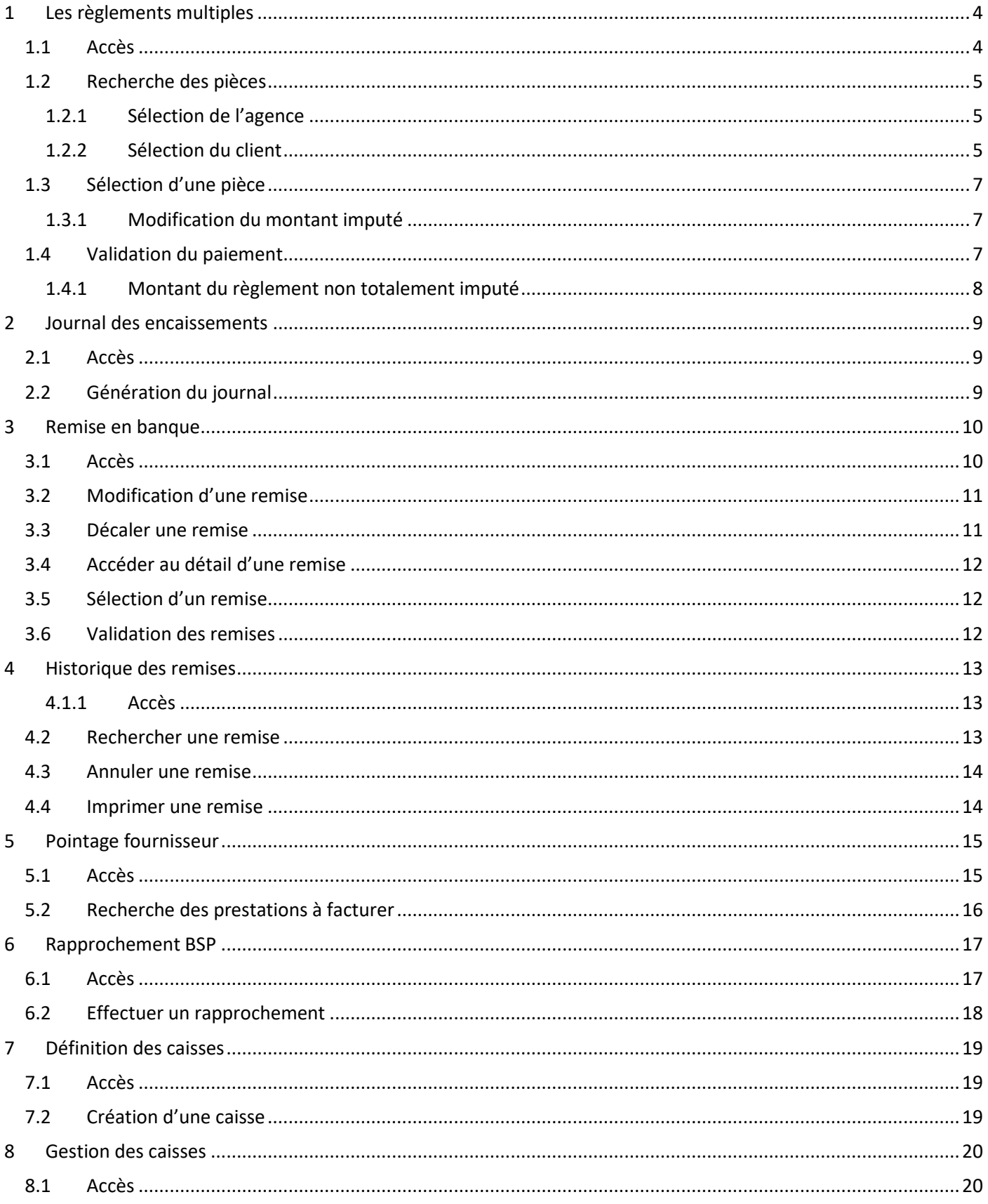

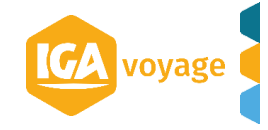

# **3** Support IGA T-9

# **TRESORERIE / FOURNISSEUR**

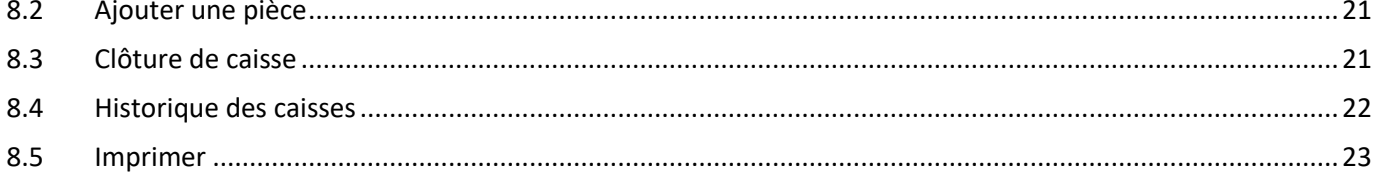

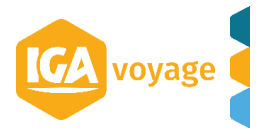

# <span id="page-3-0"></span>**1 Les règlements multiples**

### <span id="page-3-1"></span>**1.1 Accès**

Pour accéder à l'écran des règlements multiples, cliquez sur le menu : **TRESORERIE**/**Règlement multiple** :

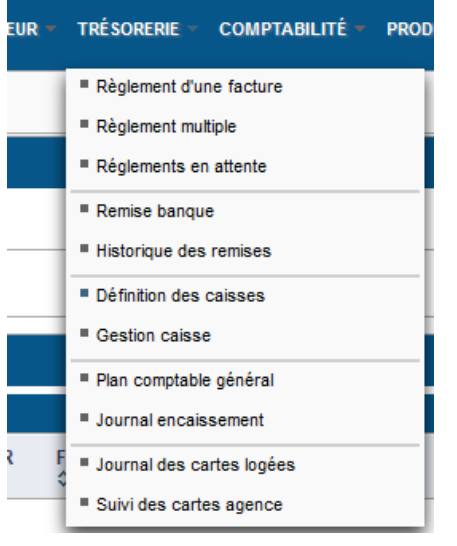

### L'écran des **paiements multiples** est affiché :

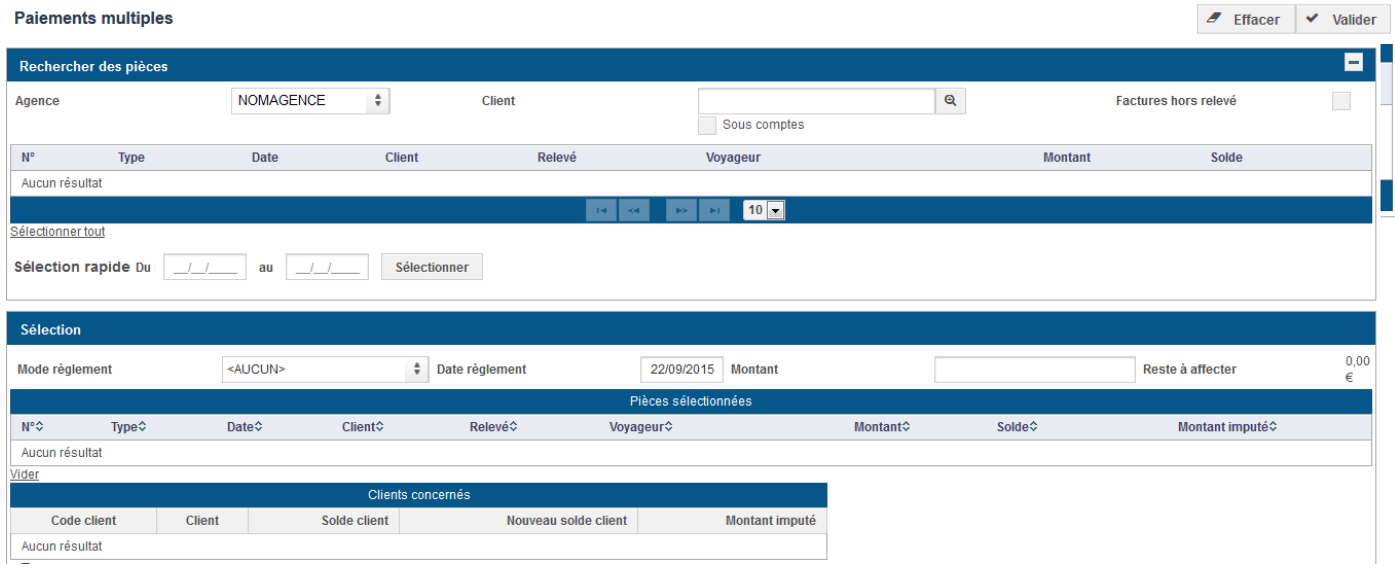

Cet écran est divisé en deux parties :

- **Rechercher les pièces** : pour filtrer les pièces suivant l'agence, le client
- **•** Sélection :
	- → pour afficher les pièces sélectionnées dans la partie recherche
	- → pour saisir le mode de règlement. Si vous souhaitez effectuer un lettrage, vous devez sélectionner le mode de règlement « Lettrage ».

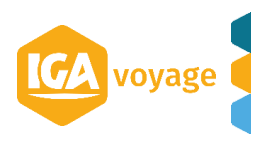

### <span id="page-4-0"></span>**1.2 Recherche des pièces**

### <span id="page-4-1"></span>**1.2.1 Sélection de l'agence**

Par défaut, l'agence sélectionnée est votre agence de connexion. Vous pouvez sélectionner une autre agence parmi celles présentes dans la liste.

### <span id="page-4-2"></span>**1.2.2 Sélection du client**

La recherche d'un client via le champ **Client** dans lequel vous pouvez saisir un code ou un nom de client. La liste de choix est affichée :

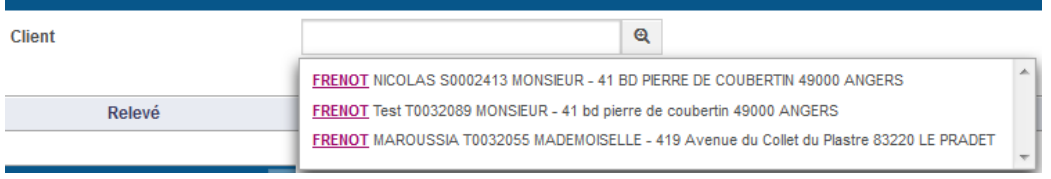

### La sélection du client met à jour directement le **tableau des pièces** pour afficher la liste des relevés :

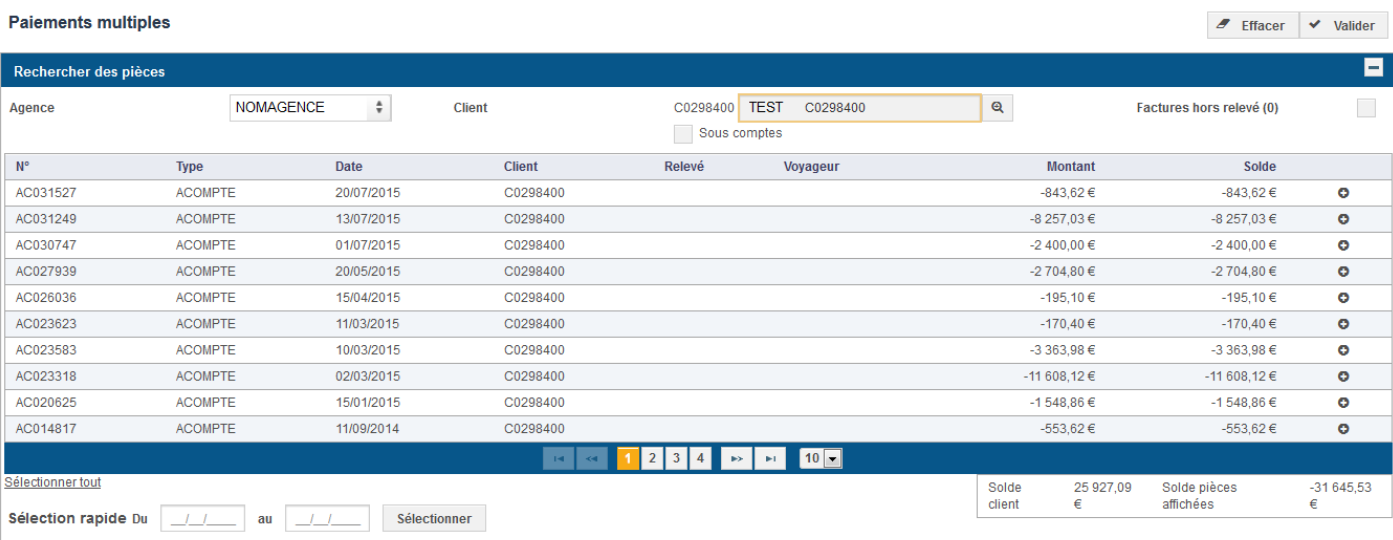

L'affichage est du plus récent au plus ancien.

Sous le tableau, le **solde total du client** et le **solde des pièces affichées** sont présentés.

Il est possible d'afficher les factures du client **hors relevé** en cochant la case à cocher **Factures hors relevé**. Le nombre entre parenthèse désigne le nombre de facture existante hors relevé.

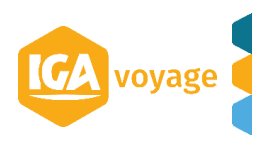

### *1.2.2.1 Recherche avancée d'un client*

Vous pouvez également rechercher un client à l'aide de la recherche avancée, via un clic sur le bouton **Loupe** . Ainsi, vous pouvez rechercher un client à l'aide d'une référence de facture ou de relevé :

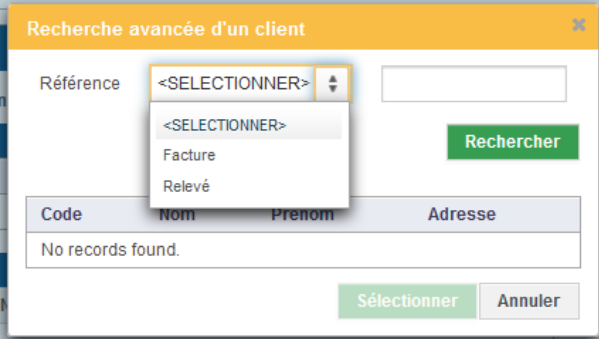

Sélectionnez un résultat puis cliquez sur le bouton **Sélectionner** pour valider votre choix.

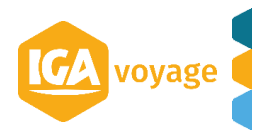

### <span id="page-6-0"></span>**1.3 Sélection d'une pièce**

Dans la liste des pièces, cliquez sur le bouton **+** pour sélectionner la pièce. Elle disparait de la liste et apparait dans la liste du dessous appelée **Sélection.**

Il est possible de désélectionner la sélection en cliquant sur le bouton **-**.

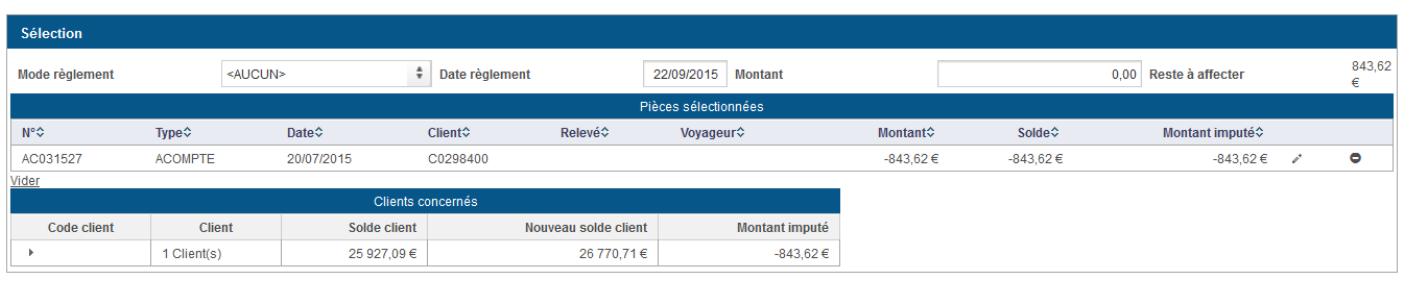

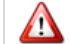

Dans cette partie, n'oubliez pas de saisir le **mode de règlement** et le **montant du règlement**.

### <span id="page-6-1"></span>**1.3.1 Modification du montant imputé**

Dans le tableau, vous avez la possibilité de modifier la valeur du **Montant imputé** pour chaque pièce. Il convient de cliquer sur le bouton **Modifier** :

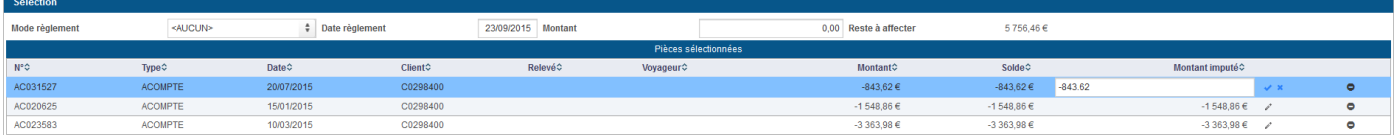

La ligne apparait alors en bleue et un champ de saisie est affiché.

Pour valider votre modification, cliquez sur le bouton Check . Pour annuler votre modification, cliquez sur le bouton **Croix .**

### <span id="page-6-2"></span>**1.4 Validation du paiement**

Pour passer à l'étape suivante, cliquez sur le bouton **Valider**. Vous accédez à un écran intermédiaire (cet écran ne s'affiche pas lorsque vous effectuez un lettrage) pour vérifier et confirmer vos choix :

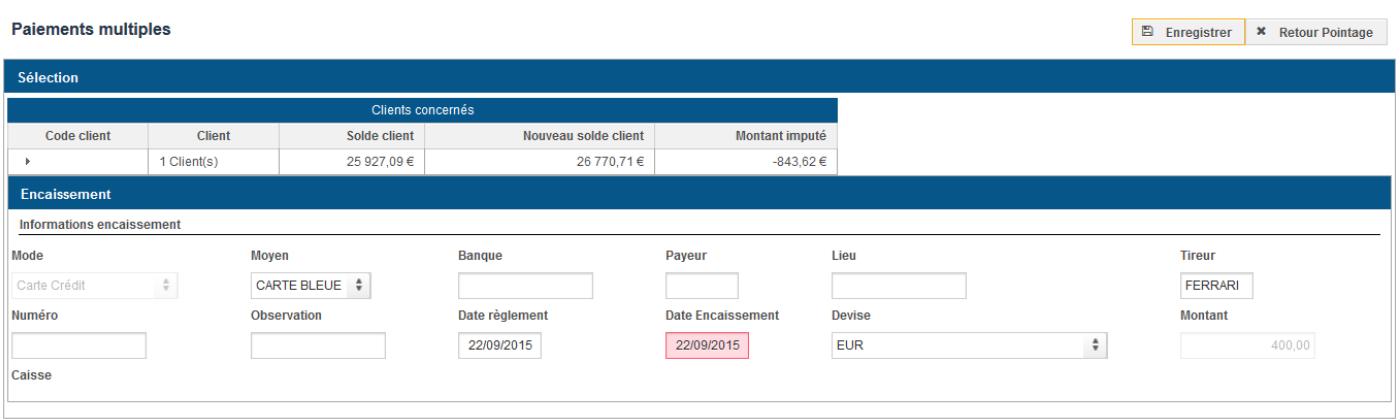

Après avoir renseigné les informations de la partie **Encaissement**, le bouton **Enregistrer** permet de valider complètement votre saisie.

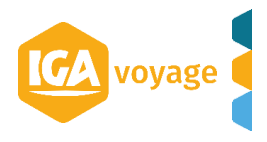

### <span id="page-7-0"></span>**1.4.1 Montant du règlement non totalement imputé**

Dans le cas où le montant du règlement n'est pas totalement imputé, un pop-up est affiché afin de pouvoir affecter l'écart :

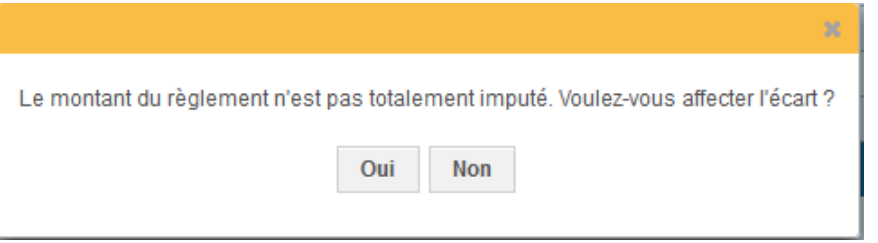

Le clic sur le bouton **Non** permet de retourner à la saisie des paiements.

Le clic sur le bouton **Oui** vous permet d'accéder au pop-up d'affectation d'un écart de règlement :

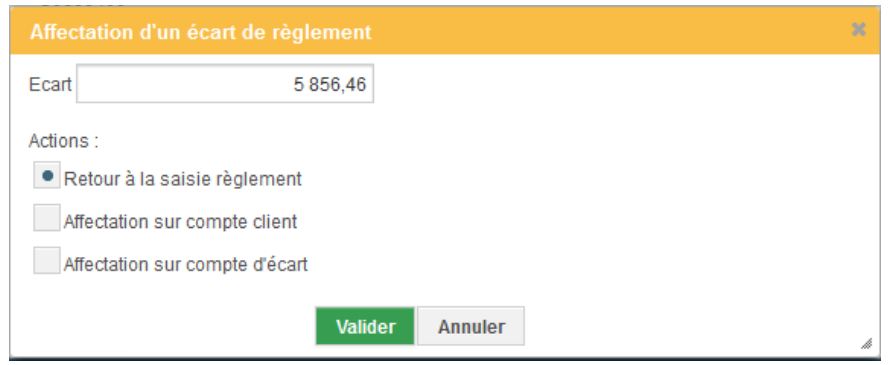

Renseignez votre mode d'affectation et les champs demandés puis cliquez sur le bouton **Valider** pour enregistrer l'affectation.

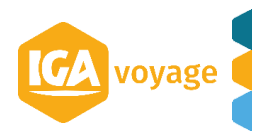

# <span id="page-8-0"></span>**2 Journal des encaissements**

### <span id="page-8-1"></span>**2.1 Accès**

Vous pouvez accéder au journal des encaissements via le menu : **TRESORERIE**/**Journal des encaissements**

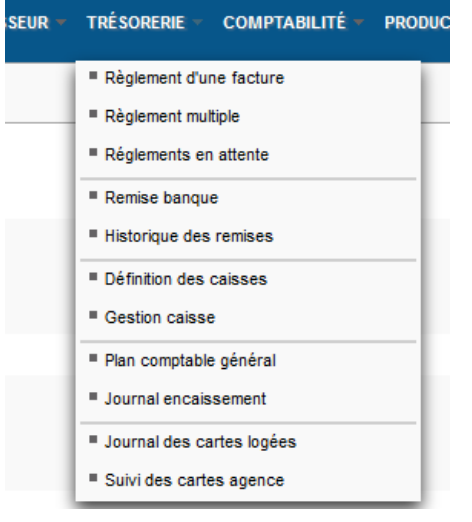

L'écran de génération du **journal des encaissements** est affiché :

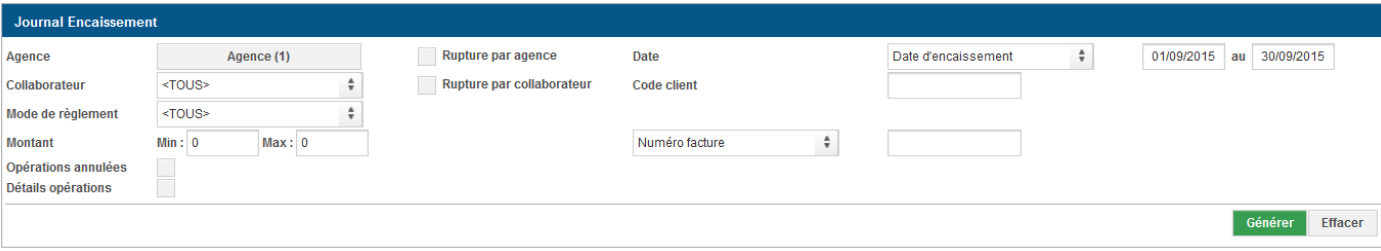

La sélection de la coche **Détails opérations** permet d'obtenir la ventilation du règlement.

### <span id="page-8-2"></span>**2.2 Génération du journal**

Le clic sur le bouton **Générer** permet de produire le PDF demandé. Automatiquement, le journal est en rupture par mode de règlement.

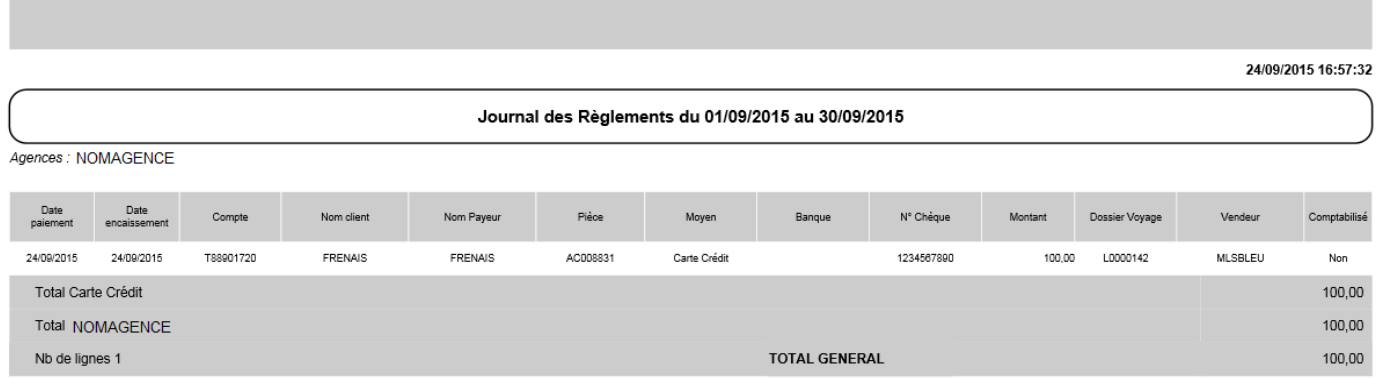

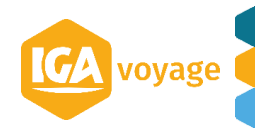

# <span id="page-9-0"></span>**3 Remise en banque**

### <span id="page-9-1"></span>**3.1 Accès**

L'accès à l'écran de remise en banque est possible via le menu : **TRESORERIE**/**Remise en banque :**

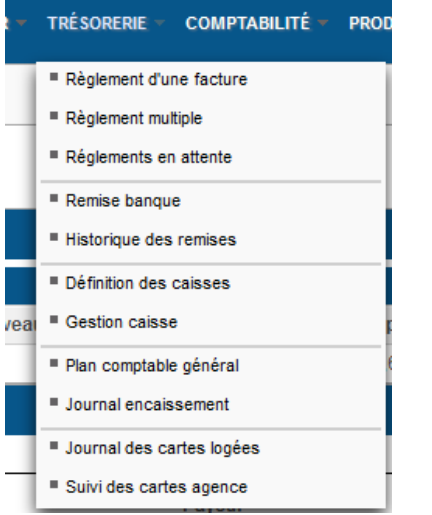

### L'écran **Remise en banque** est affiché :

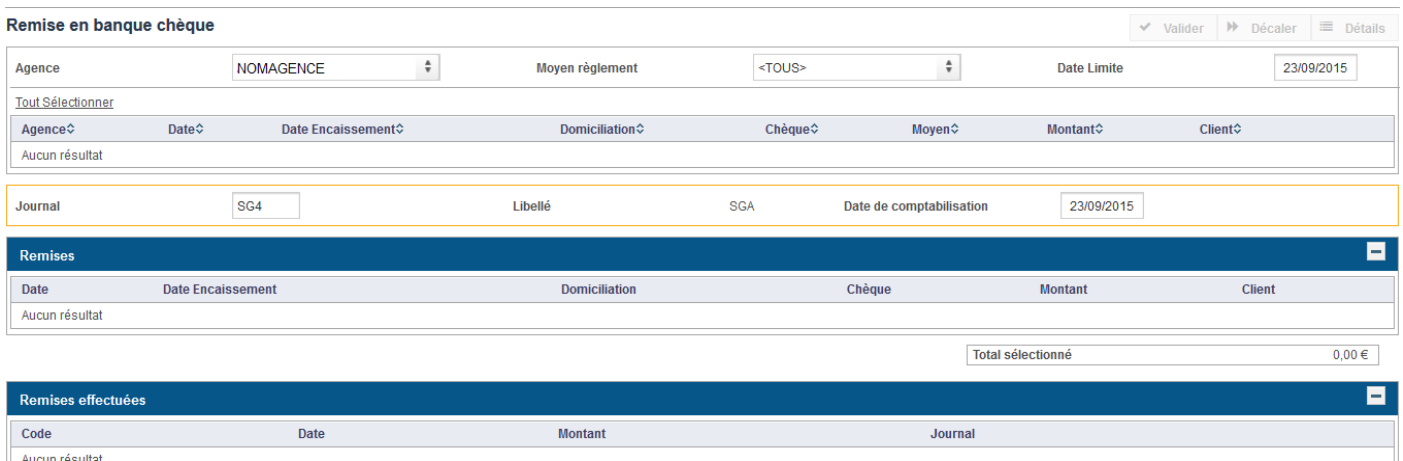

Par défaut, les remises affichées correspondent à votre agence de connexion, à tous les types de règlement et dont la date limite de remise en banque est aujourd'hui.

Les informations saisies dans le panel ci-dessous correspondent à la banque :

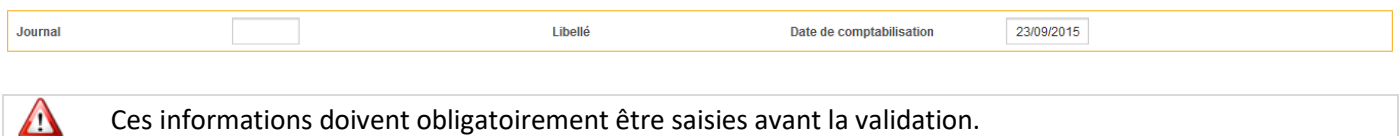

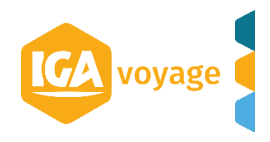

## <span id="page-10-0"></span>**3.2 Modification d'une remise**

Pour modifier une remise, cliquez sur le bouton **Modifier** présent sur la ligne du chèque, vous accédez à l'écran de modification.

### Exemple avec la modification d'un acompte :

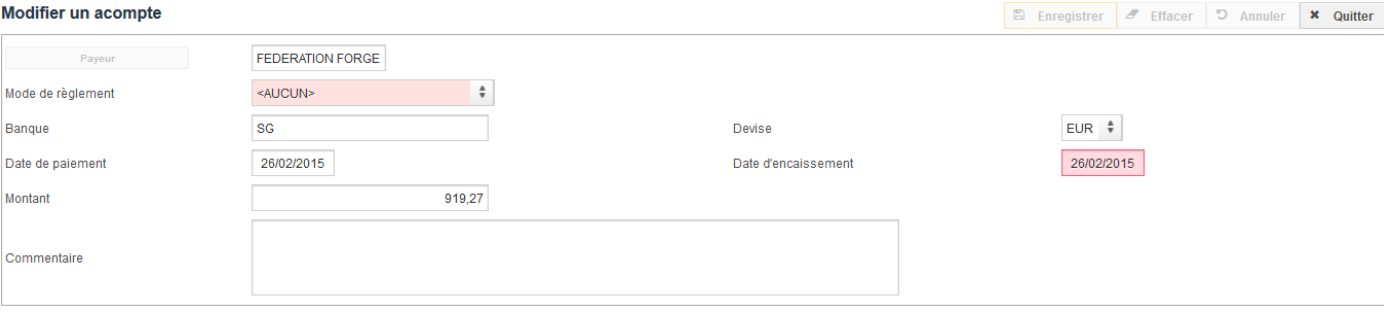

Un règlement comptabilisé ne peut pas être modifié. Vous aurez alors uniquement la possibilité de **Quitter** sur cet écran.

### <span id="page-10-1"></span>**3.3 Décaler une remise**

Λ

Pour décaler une remise, il convient de la sélectionner dans le tableau avec un clic de la souris sur la ligne. Le bouton **Décaler** devient disponible :

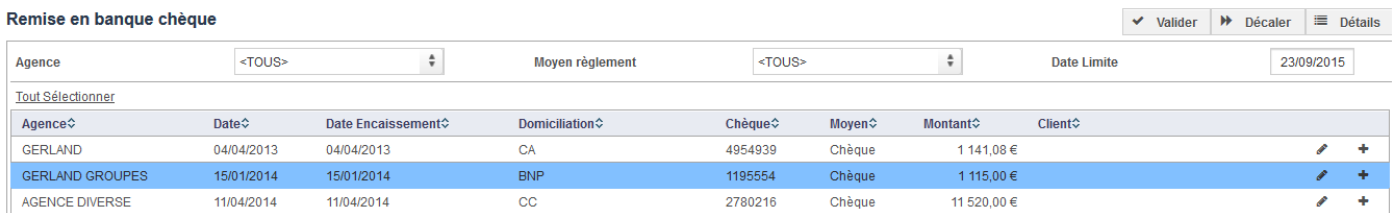

Ensuite, cliquez sur le bouton **Décaler**, le pop-up de modification de la date de remise est affiché :

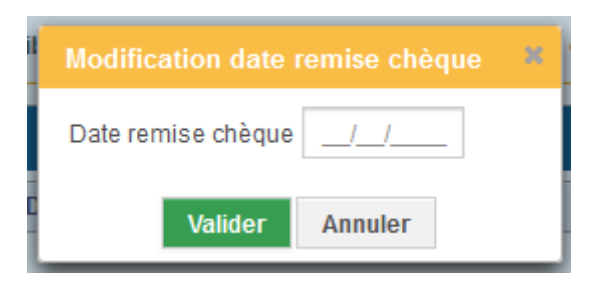

Saisissez la date puis cliquez sur le bouton **Valider** pour enregistrer la modification. Le bouton **Annuler** ne modifie aucune donnée.

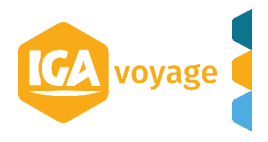

 $\mathbb{R}$  received  $\mathbb{R}$  received  $\mathbb{R}$  and  $\mathbb{R}$   $\mathbb{R}$ 

### <span id="page-11-0"></span>**3.4 Accéder au détail d'une remise**

Pour accéder au détail d'une remise, il convient de la sélectionner dans le tableau avec un clic de la souris sur la ligne. Le bouton **Détail** devient disponible :

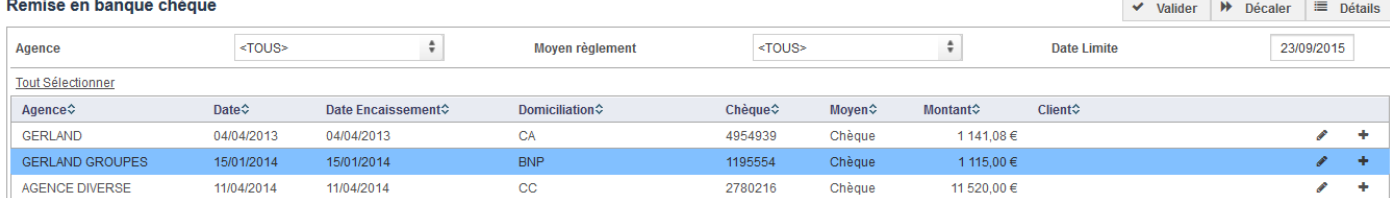

### L'écran de détail est affiché, en mode consultation :

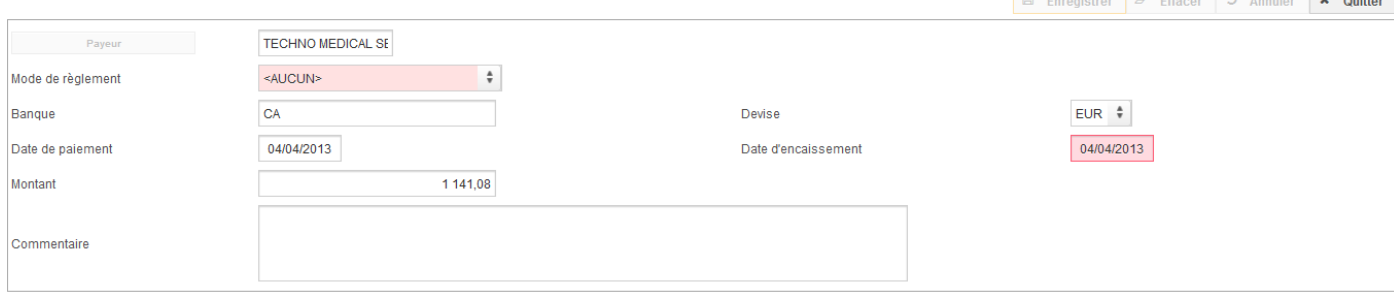

Seul le bouton **Quitter** est disponible.

### <span id="page-11-1"></span>**3.5 Sélection d'un remise**

Avec le bouton **+** présent sur la ligne de la remise, vous pouvez la sélectionner. Elle est déplacée dans la partie **Remises** :

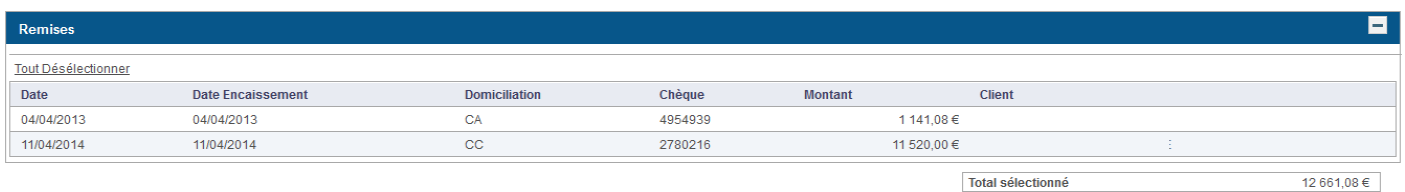

Vous pouvez en ajouter autant que vous le souhaitez. Le montant **Total sélectionné** est affiché en bas du tableau.

La sélection de la ligne avec la souris a pour effet de sélectionner la remise.

### <span id="page-11-2"></span>**3.6 Validation des remises**

Λ

Une fois toutes vos remises sélectionnées, cliquez sur le bouton **Valider**.

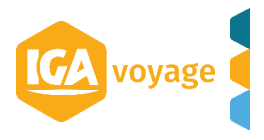

# <span id="page-12-0"></span>**4 Historique des remises**

### <span id="page-12-1"></span>**4.1.1 Accès**

L'accès à l'écran de l'historique des remises est possible via le menu : **TRESORERIE**/**Historique des remises:**

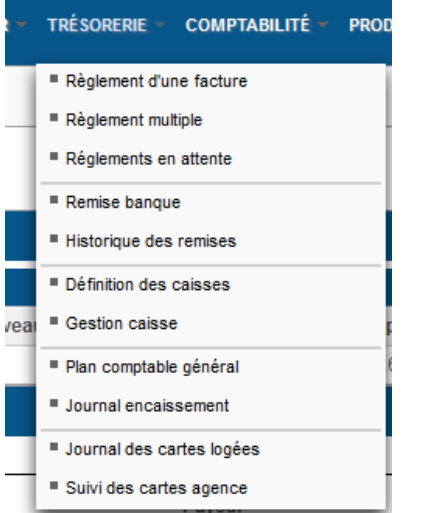

L'écran de l'historique des remises est affiché :

| <b>Historique des remises</b> |             |                |                                                                                   |                                             |                                         |            |                |
|-------------------------------|-------------|----------------|-----------------------------------------------------------------------------------|---------------------------------------------|-----------------------------------------|------------|----------------|
| Recherche de remises          |             |                |                                                                                   |                                             |                                         |            |                |
| Code                          |             |                |                                                                                   | <b>Valeurs du</b>                           | au $11$<br>$-1 - 1$                     |            |                |
| <b>Journal</b>                |             |                |                                                                                   | Mode de règlement                           | $\blacktriangle$<br><tous><br/>÷</tous> |            |                |
| <b>Montant remise entre</b>   |             | et             |                                                                                   | Agence                                      | $\hat{\mathbf{v}}$<br><b>NOMAGENCE</b>  |            |                |
| Montant règlement entre       |             | et.            |                                                                                   |                                             |                                         |            |                |
|                               |             |                |                                                                                   |                                             |                                         | Rechercher | <b>Effacer</b> |
|                               |             |                |                                                                                   |                                             |                                         |            |                |
| Code                          | <b>Date</b> | <b>Montant</b> | Journal                                                                           |                                             | Mode de règlement                       |            |                |
| 650                           | 30/06/2014  | 8759,21        | <b>DE BANQUE</b>                                                                  |                                             | Chèque                                  | c          | e              |
| 649                           | 18/06/2014  | 11 397.00      | DE BANQUE                                                                         |                                             | Chèque                                  | c          | e              |
| 648                           | 11/06/2014  | 12 023,19      | DE BANQUE                                                                         |                                             | Chèque                                  | c          | ٠              |
| 647                           | 03/06/2014  | 20 153,22      | DE BANQUE                                                                         |                                             | Chèque                                  | c          | ₿              |
| 646                           | 22/05/2014  | 10 977,15      | DE BANQUE                                                                         |                                             | Chèque                                  | c          | ₿              |
| 645                           | 16/05/2014  | 26 236,96      | DE BANQUE                                                                         |                                             | Chèque                                  | c          | ₿              |
| 644                           | 30/04/2014  | 2783.64        | DE BANQUE                                                                         |                                             | Chèque                                  | O          | e              |
| 642                           | 25/04/2014  | 5704.62        | DE BANQUE                                                                         |                                             | Chèque                                  | c          | ₿              |
| 641                           | 22/04/2014  | 13 065,70      | DE BANQUE                                                                         |                                             | Chèque                                  | O          | ₿              |
| 640                           | 14/04/2014  | 57 275,59      | DE BANQUE                                                                         |                                             | Chèque                                  | c          | ₿              |
|                               |             |                | $3 \mid 4 \mid 5 \mid 6$<br>$\overline{2}$<br>$\mathbf{H}$ .<br>$\leftrightarrow$ | 7 8 9<br>10<br>$\rightarrow$<br><b>DELL</b> | $10$ $\bullet$                          |            |                |
| $\overline{\phantom{1}}$      |             |                |                                                                                   |                                             |                                         |            |                |

Les remises affichées en rouge ont été annulées.

### <span id="page-12-2"></span>**4.2 Rechercher une remise**

Λ

Vous pouvez rechercher une remise à l'aide des filtres présents dans la partie **Recherche de remises**. Le clic sur le bouton **Rechercher** met à jour la liste des remises.

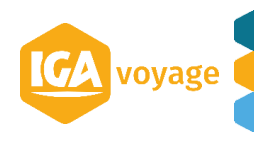

### <span id="page-13-0"></span>**4.3 Annuler une remise**

Vous pouvez annuler une remise en cliquant sur le bouton **Annuler** présent sur la ligne de la remise. Le pop-up de confirmation est affiché :

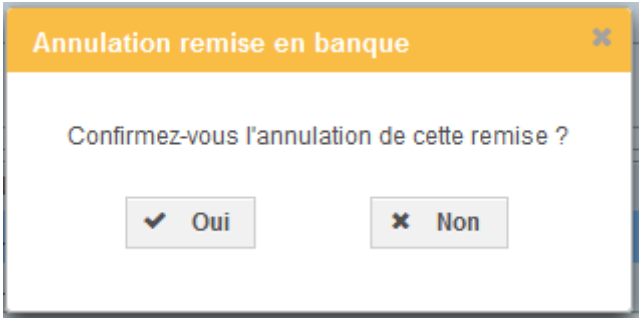

Le bouton **Non** ne modifie pas les données.

Le bouton **Oui** annule la remise, elle apparait en rouge ensuite dans la liste :

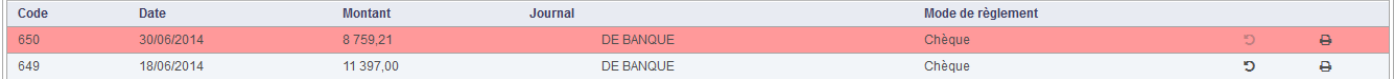

Le bouton **Annuler** n'est plus disponible mais vous pouvez toujours l'imprimer.

### <span id="page-13-1"></span>**4.4 Imprimer une remise**

Vous pouvez imprimer une remise en cliquant sur le bouton **Imprimer** présent sur la ligne de la remise. Un nouvel onglet est affiché présentant la remise au format PDF.

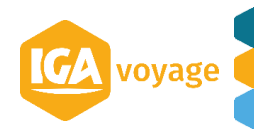

# <span id="page-14-0"></span>**5 Pointage fournisseur**

### <span id="page-14-1"></span>**5.1 Accès**

L'accès au pointage fournisseur est possible via le menu **FOURNISSEUR**/**Pointage fournisseur** :

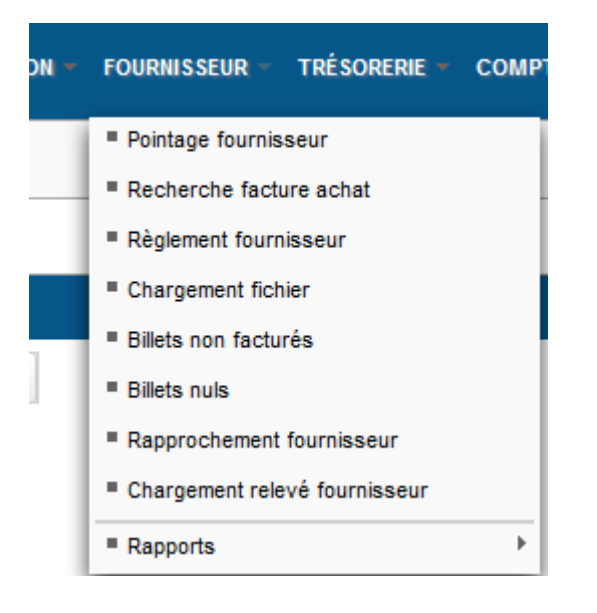

L'écran de recherche des prestations à facturer est affiché :

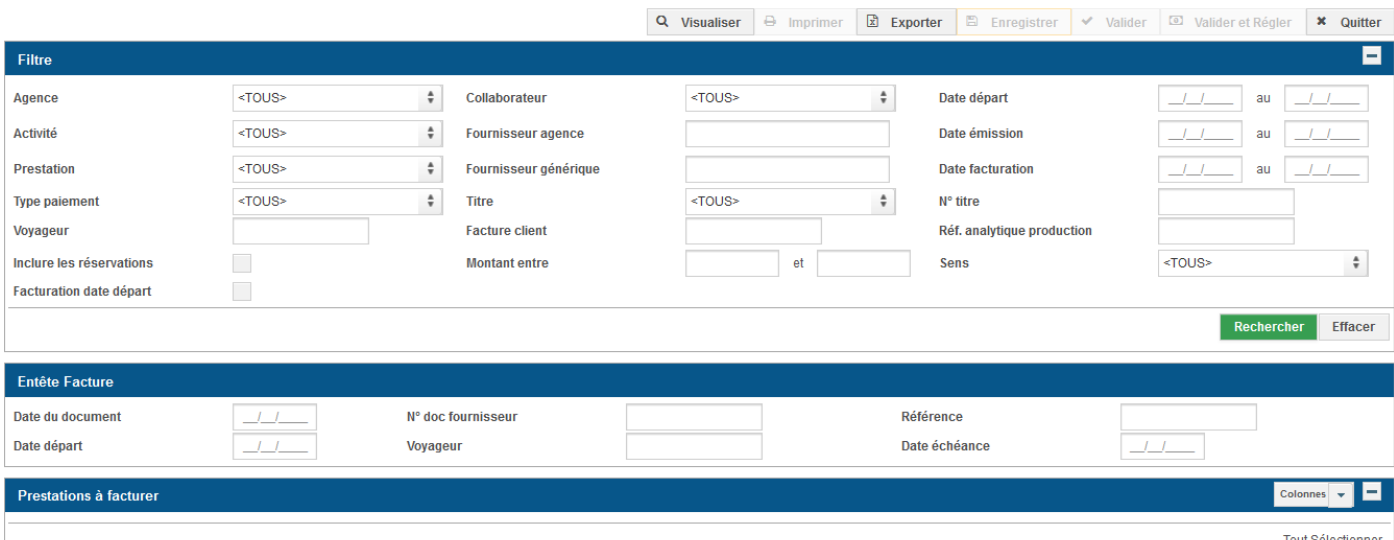

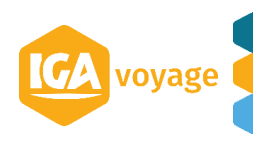

### <span id="page-15-0"></span>**5.2 Recherche des prestations à facturer**

Une fois les filtres renseignés, cliquez sur le bouton **Rechercher** pour afficher les prestations à facturer.

### Λ Si aucun filtre n'a été saisi, il n'est pas possible d'afficher les prestations.

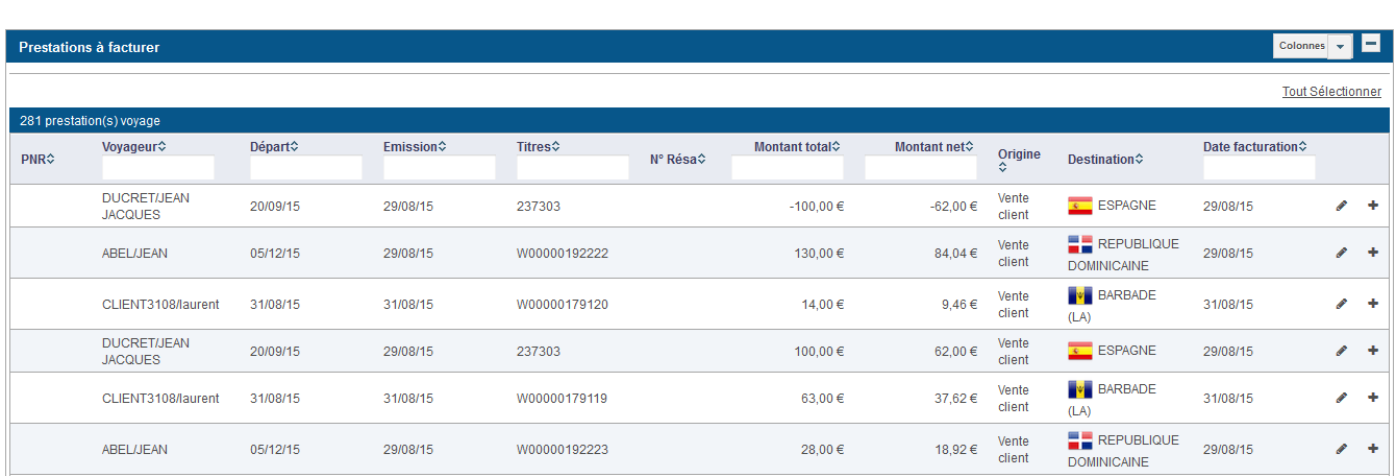

Le bouton **+** permet de sélectionner une prestation à facturer. Elle s'affiche alors dans la partie **Prestations sélectionnées**:

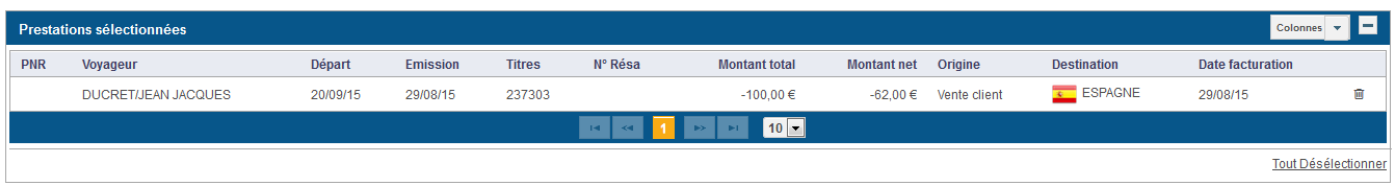

### *5.2.1.1 Modifier le détail d'une prestation*

### Le bouton **Modifier** permet d'accéder au détail du PNR. Il est possible de modifier la carte agence à partir de ce pop-up :

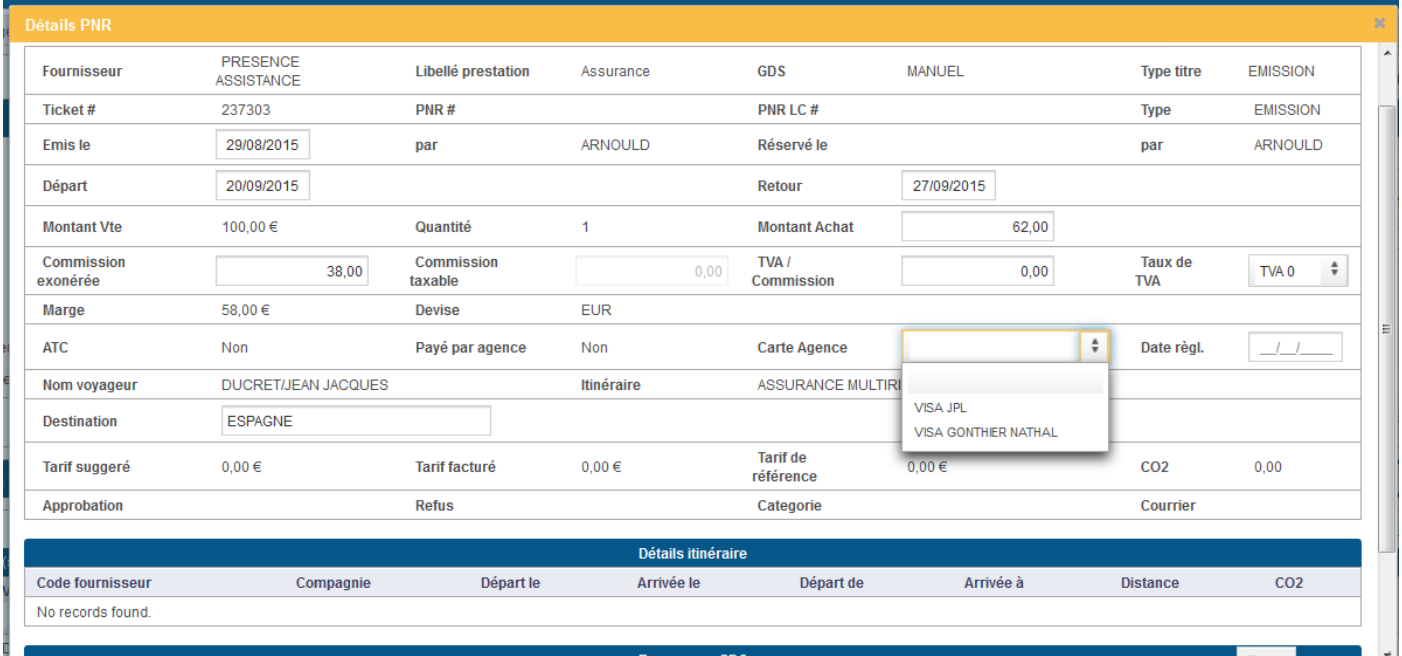

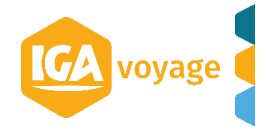

# <span id="page-16-0"></span>**6 Rapprochement BSP**

### <span id="page-16-1"></span>**6.1 Accès**

Vous accédez à l'écran de rapprochement fournisseur via le menu **FOURNISSEUR/Rapprochement fournisseur :**

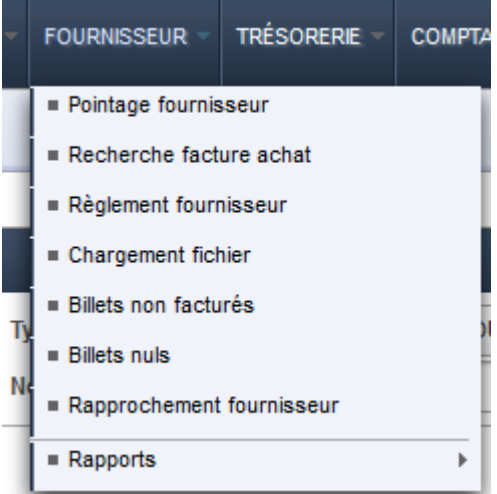

Vous accédez à l'écran de rapprochement fournisseur :

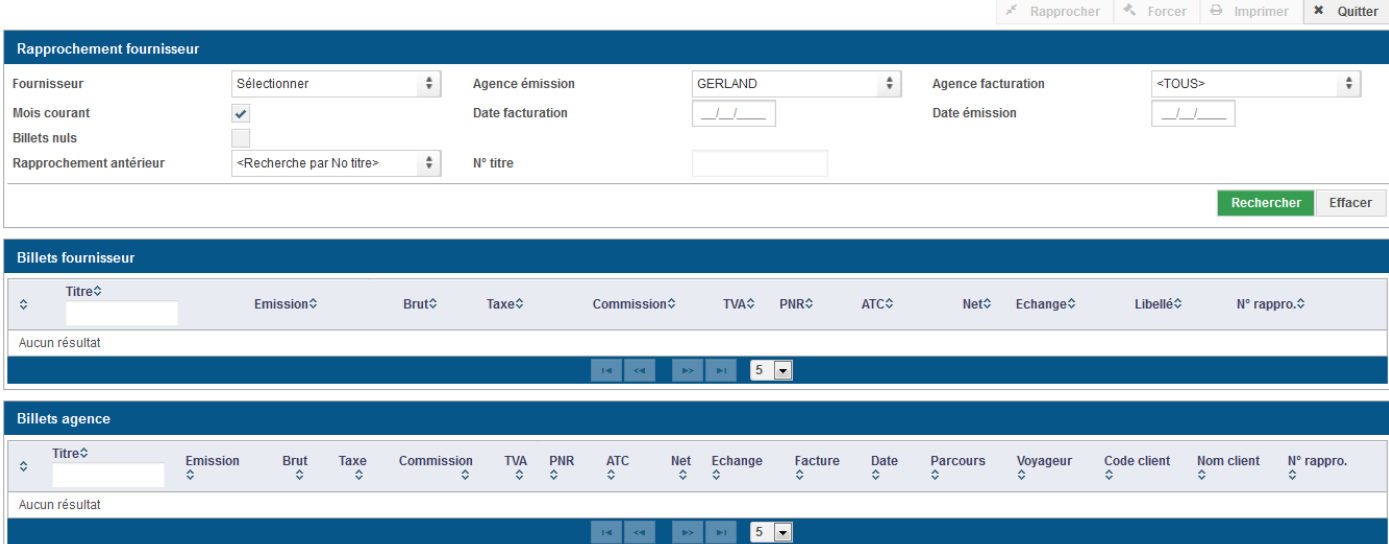

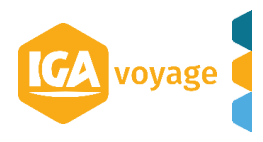

### <span id="page-17-0"></span>**6.2 Effectuer un rapprochement**

### Pour effectuer un rapprochement BSP, il convient de sélectionner le fournisseur BSP dans la liste **Fournisseur** :

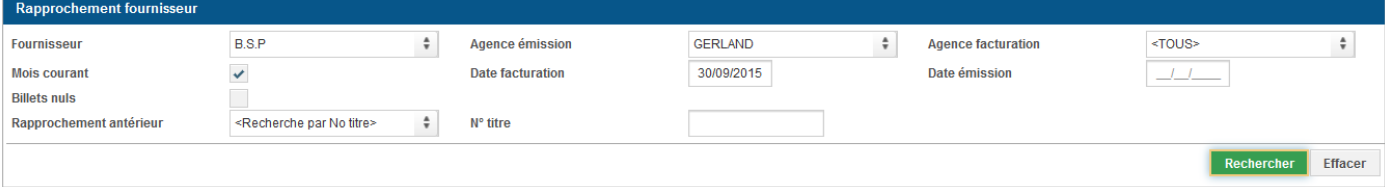

### La liste des **Billets fournisseur** et des **Billets agence** est mise à jour :

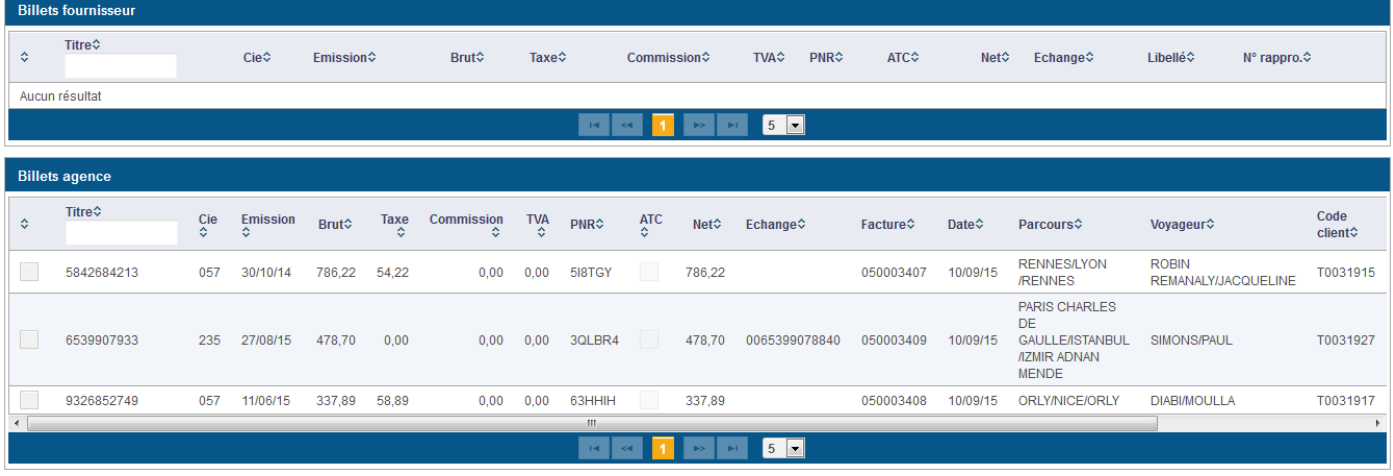

Les billets agence sont les billets non rapprochés.

Ensuite, il convient de cocher les billets fournisseur et les billets agence que vous souhaitez rapprocher, le tableau du dessous est mis à jour à partir des informations des billets cochés :

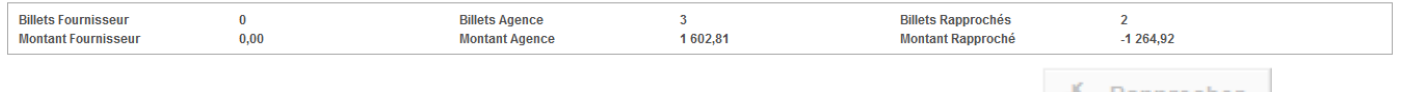

Une fois les sélections terminées, cliqué sur le bouton **Rapprocher** en haut de l'écran :

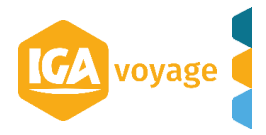

# <span id="page-18-0"></span>**7 Définition des caisses**

### <span id="page-18-1"></span>**7.1 Accès**

Vous accédez à l'écran de définition (création) des caisses via le menu **TRESORERIE>Définition des caisses** :

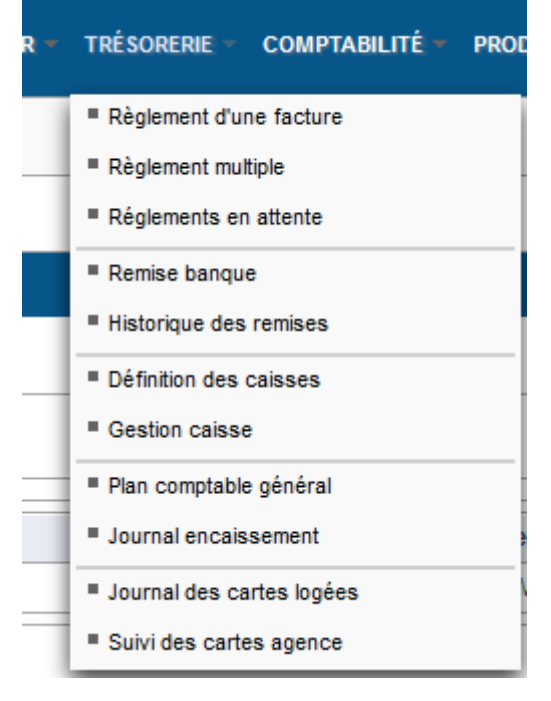

### Vous accédez à l'écran suivant :

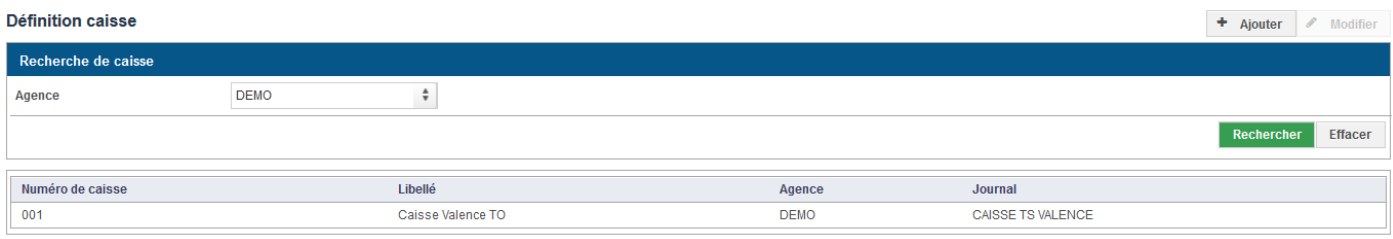

### <span id="page-18-2"></span>**7.2 Création d'une caisse**

Δ

Pour créer une nouvelle caisse, cliquez sur le bouton **Ajouter**, l'écran de création est affiché :

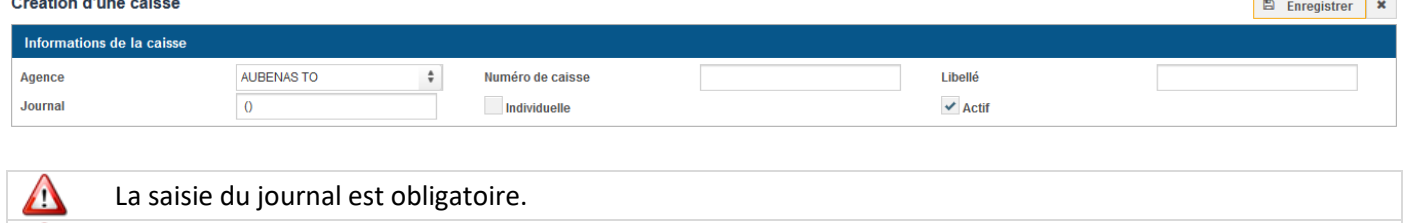

Renseignez les champs puis cliquez sur le bouton **Enregistrer.** Un message d'information qui confirme l'enregistrement est affiché.

Cliquez sur le bouton **X** pour retourner à l'écran **définition des caisses**.

Attention à l'agence sélectionnée.

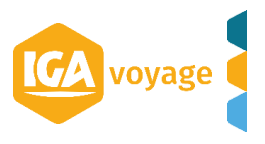

# <span id="page-19-0"></span>**8 Gestion des caisses**

### <span id="page-19-1"></span>**8.1 Accès**

On accède à la gestion des caisses via le menu **TRESORERIE>Gestion de caisses** :

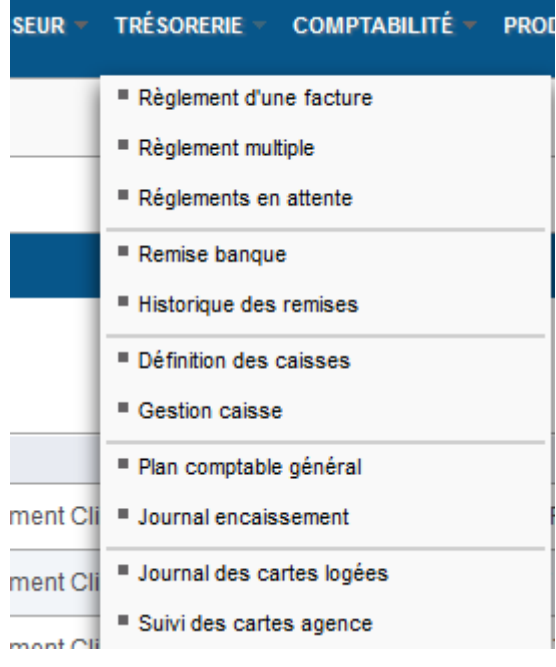

### On accède à la gestion de caisse :

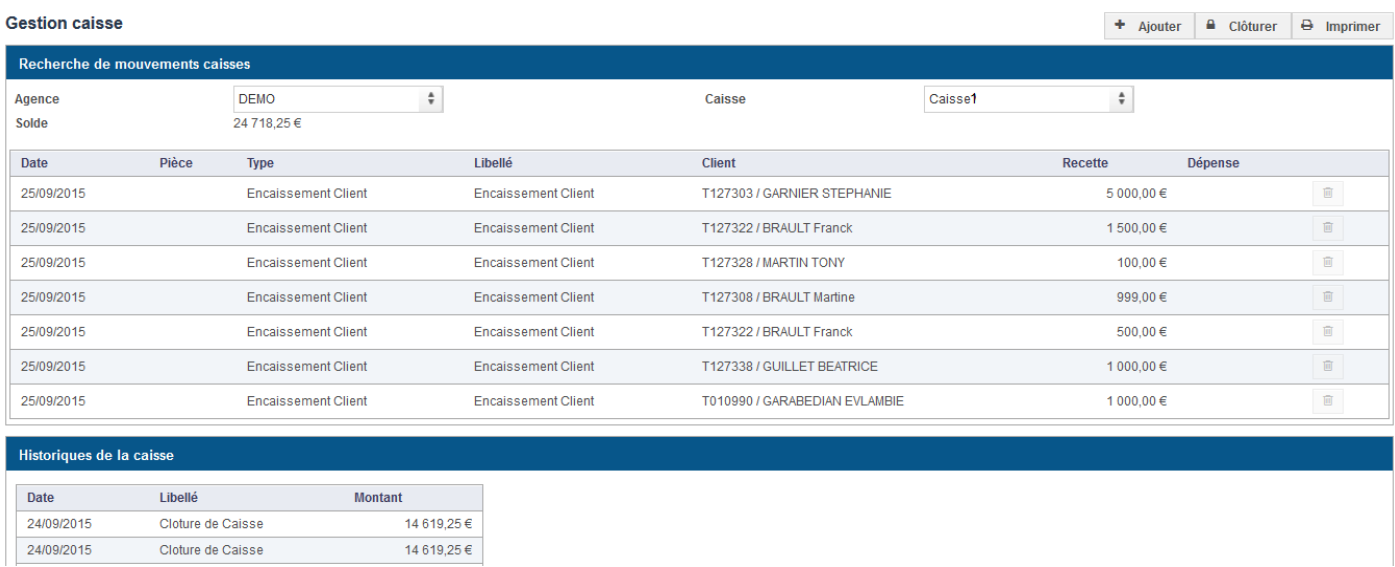

La partie **Recherche de mouvements caisses** affiche la liste des pièces de la caisse en cours. La partie **Historiques de la caisse** affiche les clôtures de caisse.

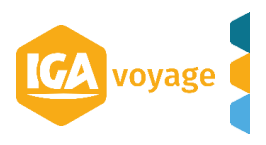

### <span id="page-20-0"></span>**8.2 Ajouter une pièce**

Cliquez sur le bouton **Ajouter** pour ouvrir le pop-up de saisie d'une pièce :

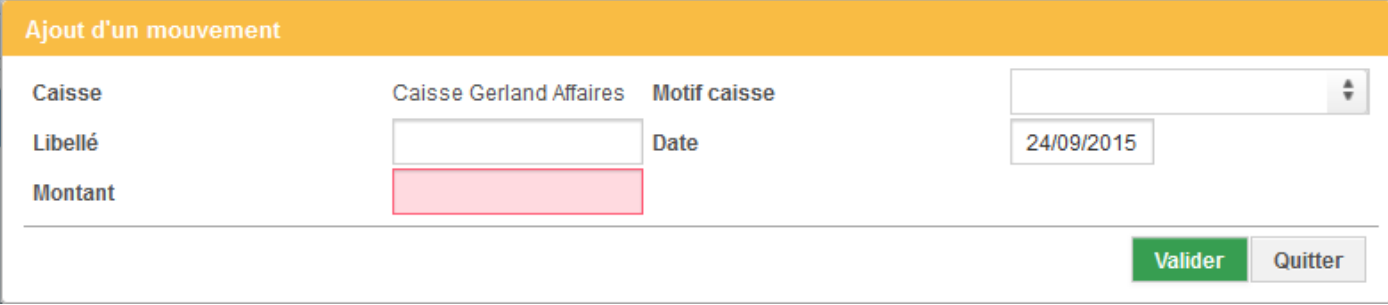

Après la saisie, cliquez sur le bouton **Valider**.

La pièce apparait dans la liste du panel **Recherche de mouvements caisses.**

### <span id="page-20-1"></span>**8.3 Clôture de caisse**

Cliquez sur le bouton **Clôturer** pour clôturer la caisse.

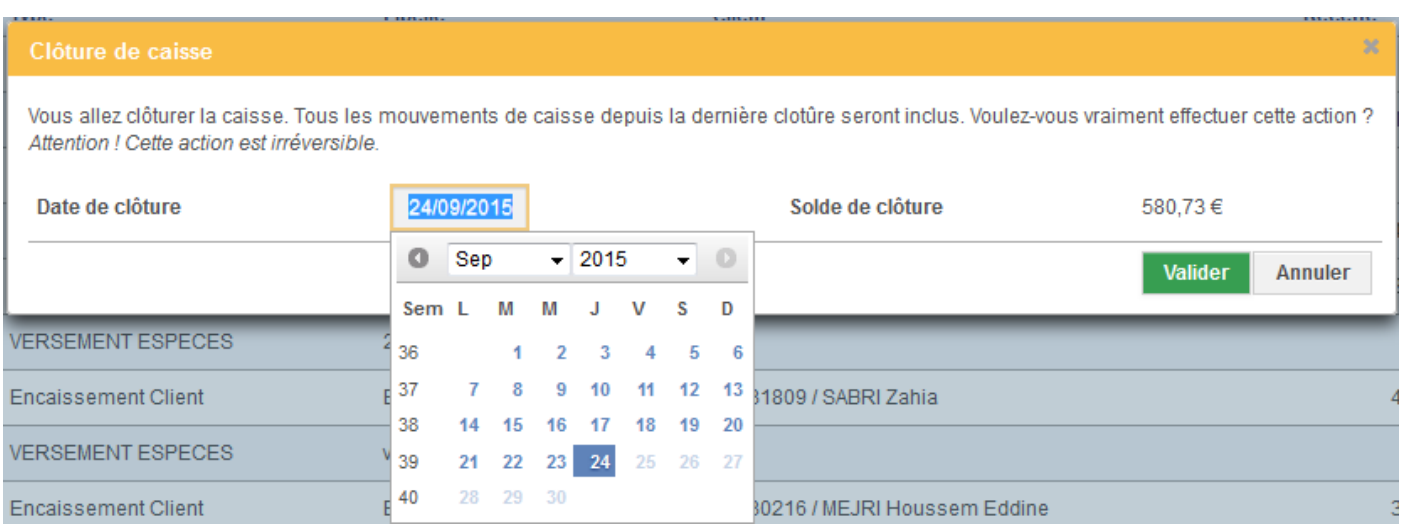

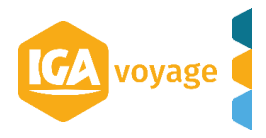

### <span id="page-21-0"></span>**8.4 Historique des caisses**

L'historique des caisses clôturées est affiché en dessous de la caisse en cours:

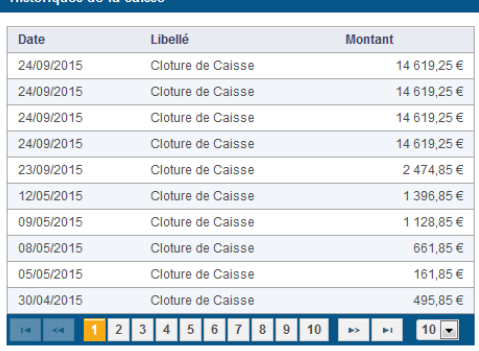

Lorsque vous cliquez sur une ligne, le détail des pièces est affiché :

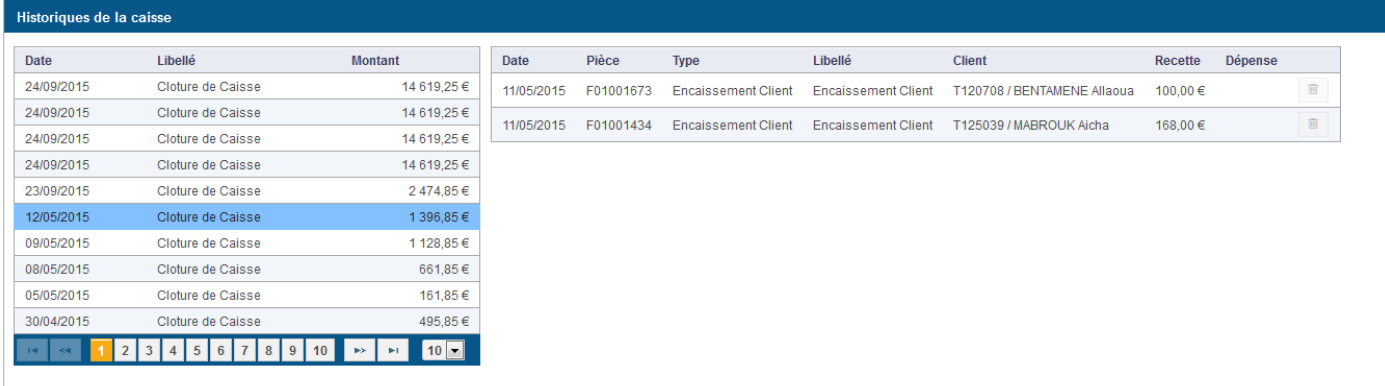

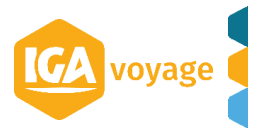

### <span id="page-22-0"></span>**8.5 Imprimer**

Cliquez sur le bouton **Imprimer** pour imprimer les mouvements de caisse au format PDF :

24/09/2015

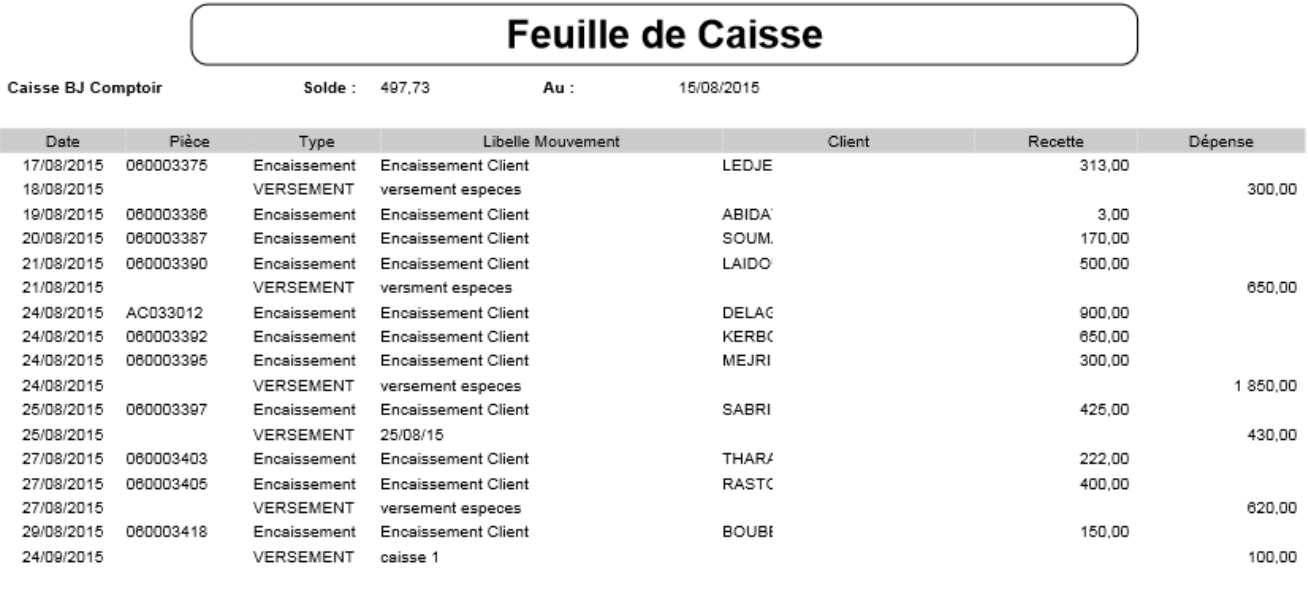

Nb de lignes

Nouveau Solde :

 $17$ 

580,73

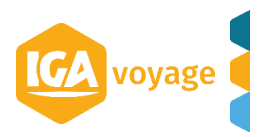